## ウィルスセキュリティソフト 例外設定手順 【ノートンセキュリティ編】

株式会社綜合システム

ウィルスセキュリティソフトの例外設定手順(ノートンセキュリティ編)

ノートンセキュリティの例外設定手順について

- 1.ノートンセキュリティメイン画面を起動します。
- ・デスクトップのアイコンより起動する場合

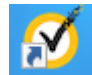

・画面右下のタスクトレイのアイコンより起動する場合

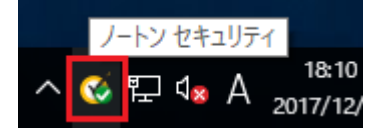

(アイコンが隠れている場合は△をクリックして表示します)

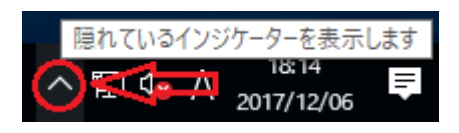

2.[設定]をクリックし、画面を開きます。

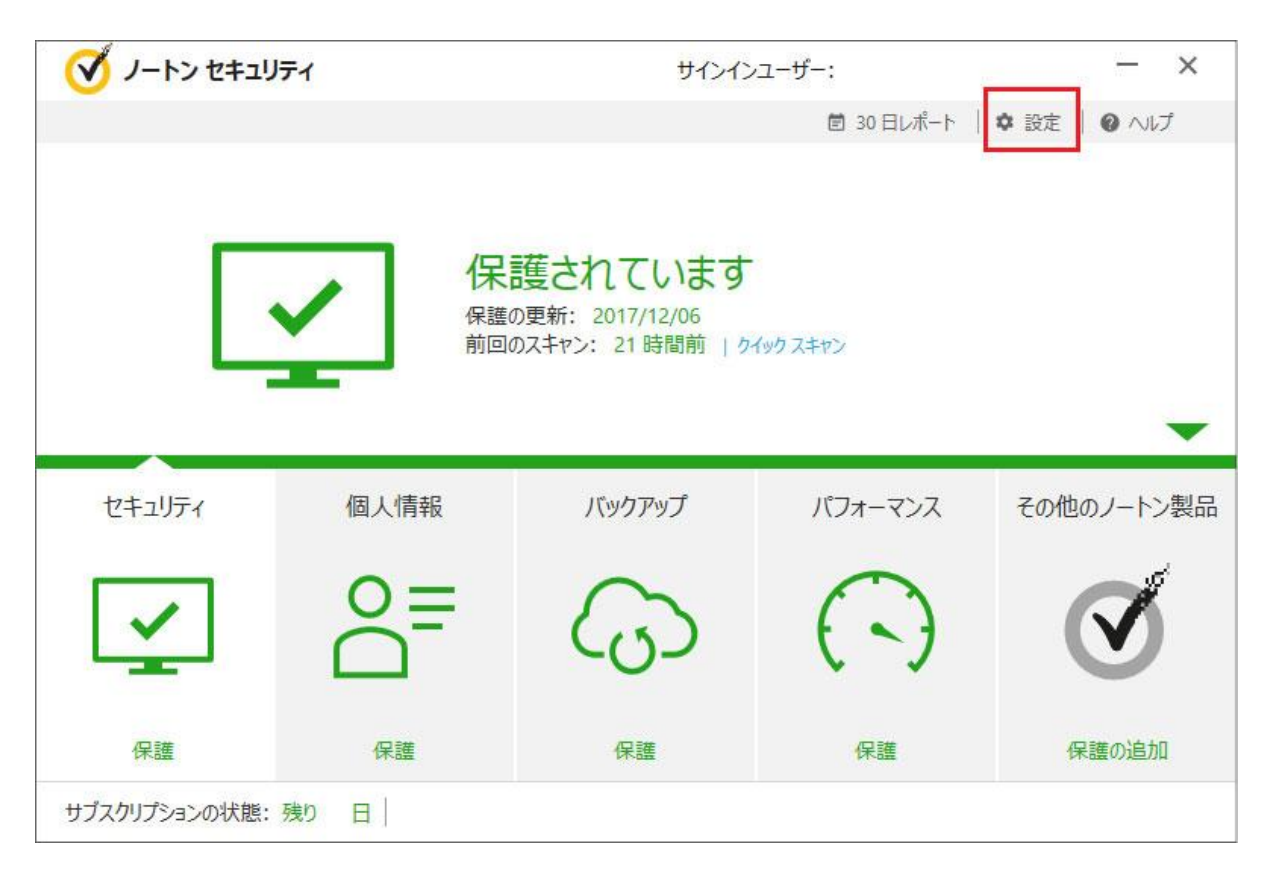

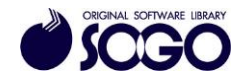

3.[ウィルス対策]をクリックします。

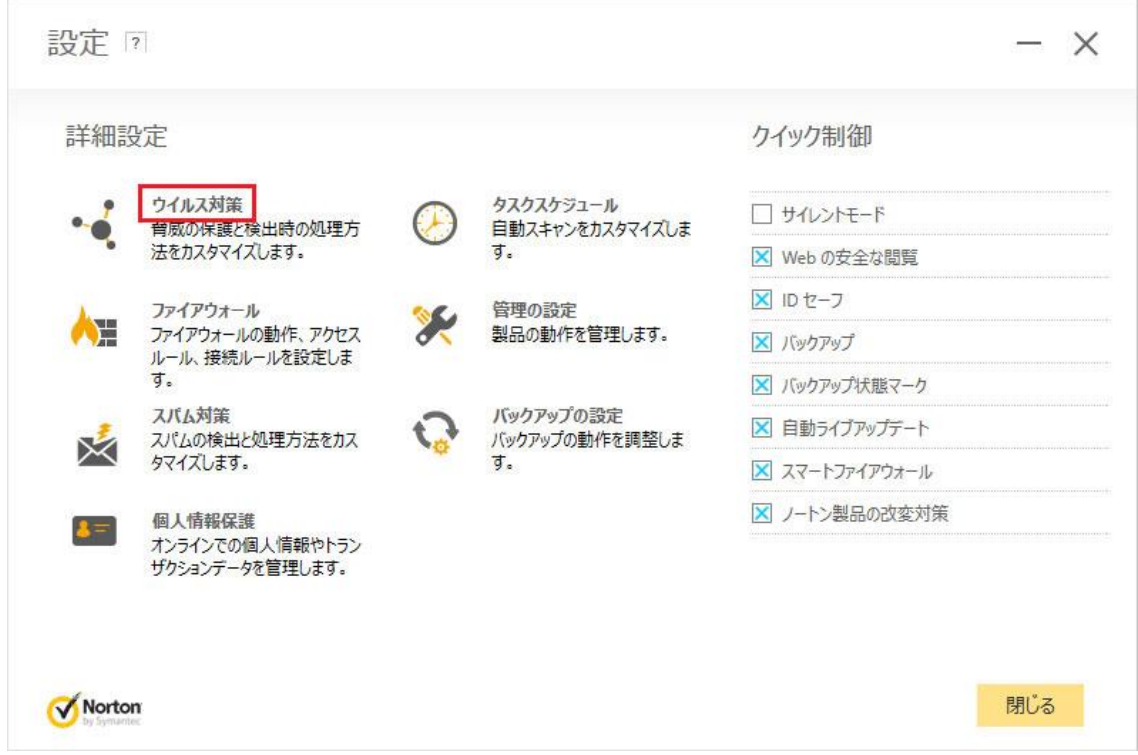

4.[スキャンとリスク]タブを開き、[除外/低危険度]の[スキャンから除外する項目]行で

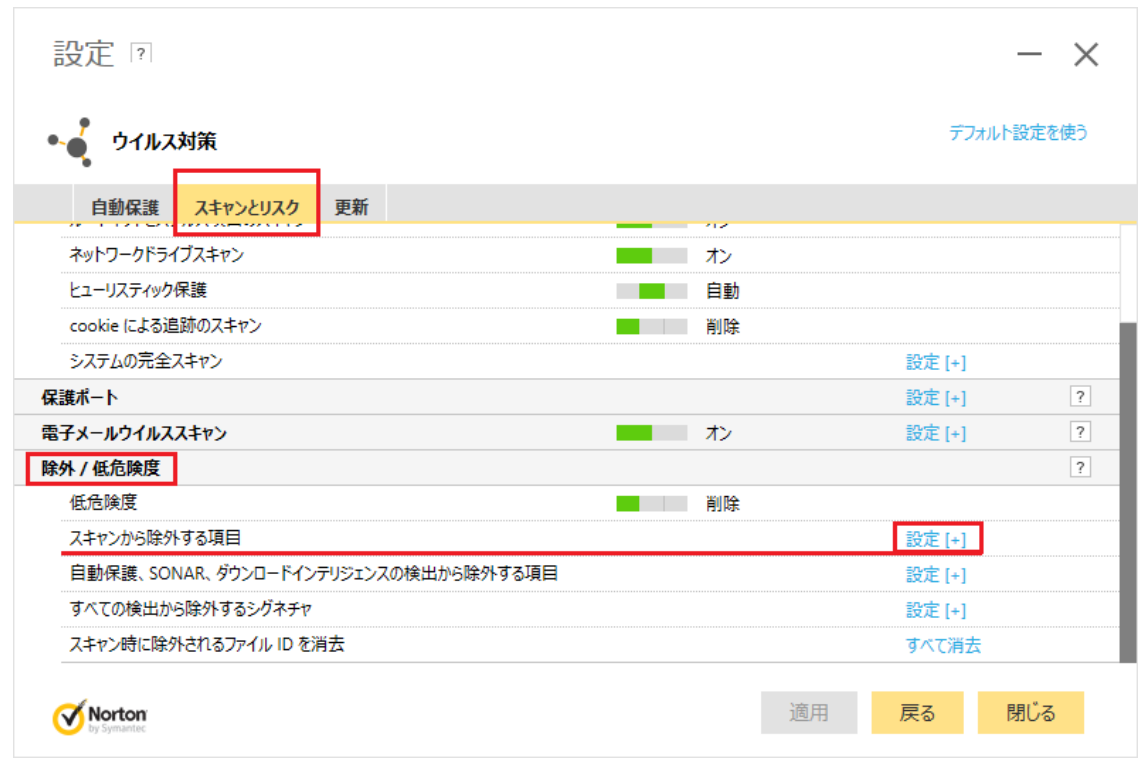

[設定]をクリックします。

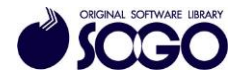

5.[フォルダの追加]をクリックします。

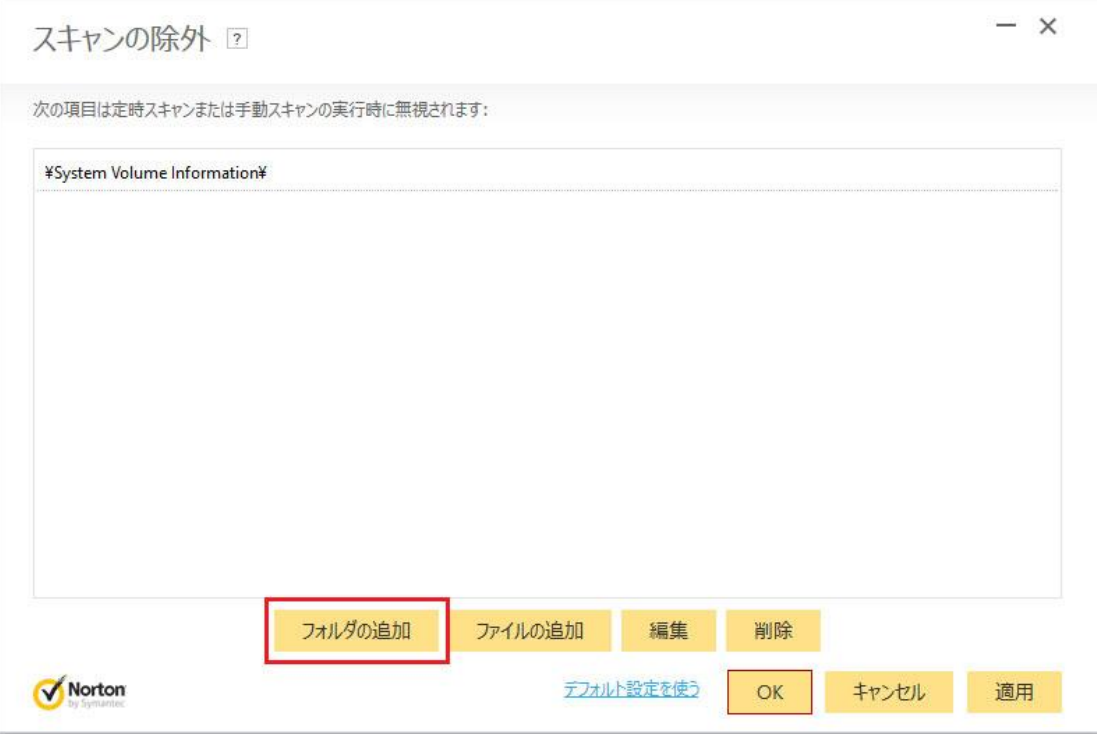

6.[参照アイコン]をクリックします。

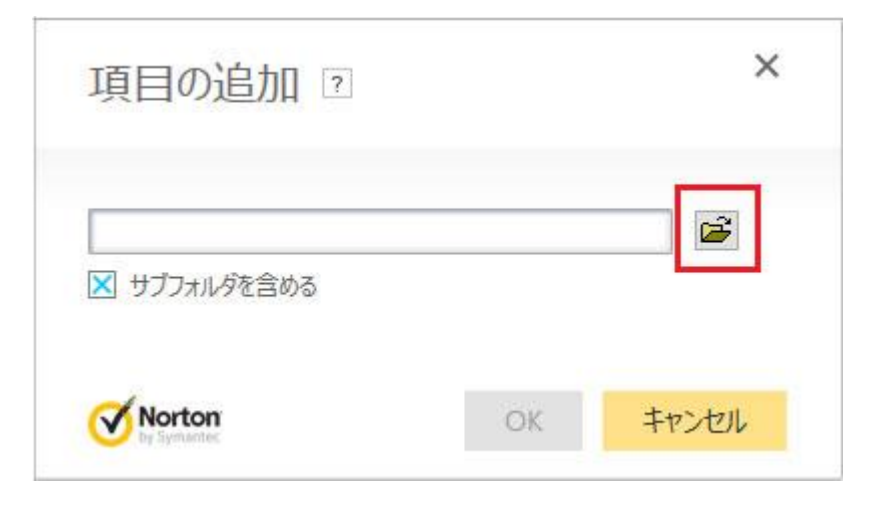

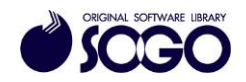

7.Cドライブを開きます。

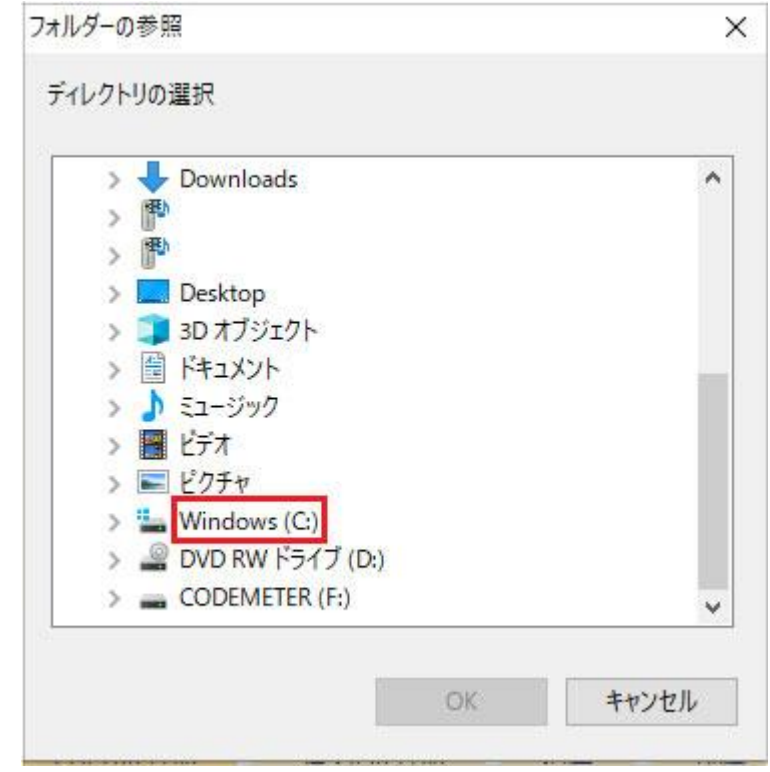

8.Cドライブ内『SOGO』フォルダを選択し、[OK]をクリックします。

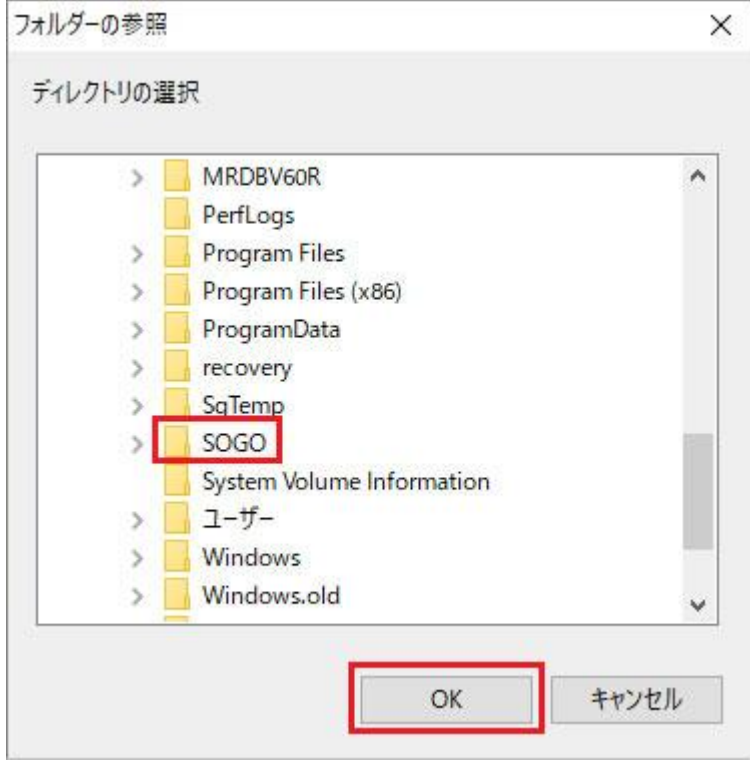

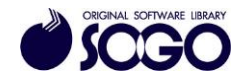

9.C:\SOGO が参照されている事を確認し、[OK]をクリックします。

([サブフォルダを含める]にチェックが入った状態にしてください)

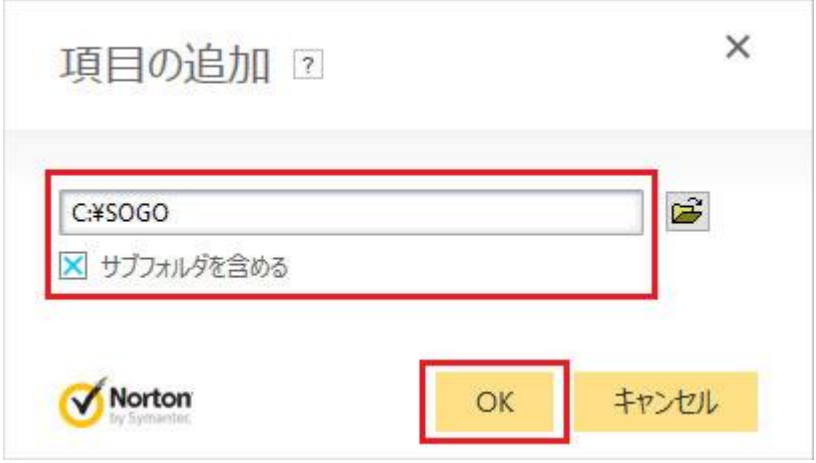

10.[適用]をクリックしてから[OK]をクリックします。

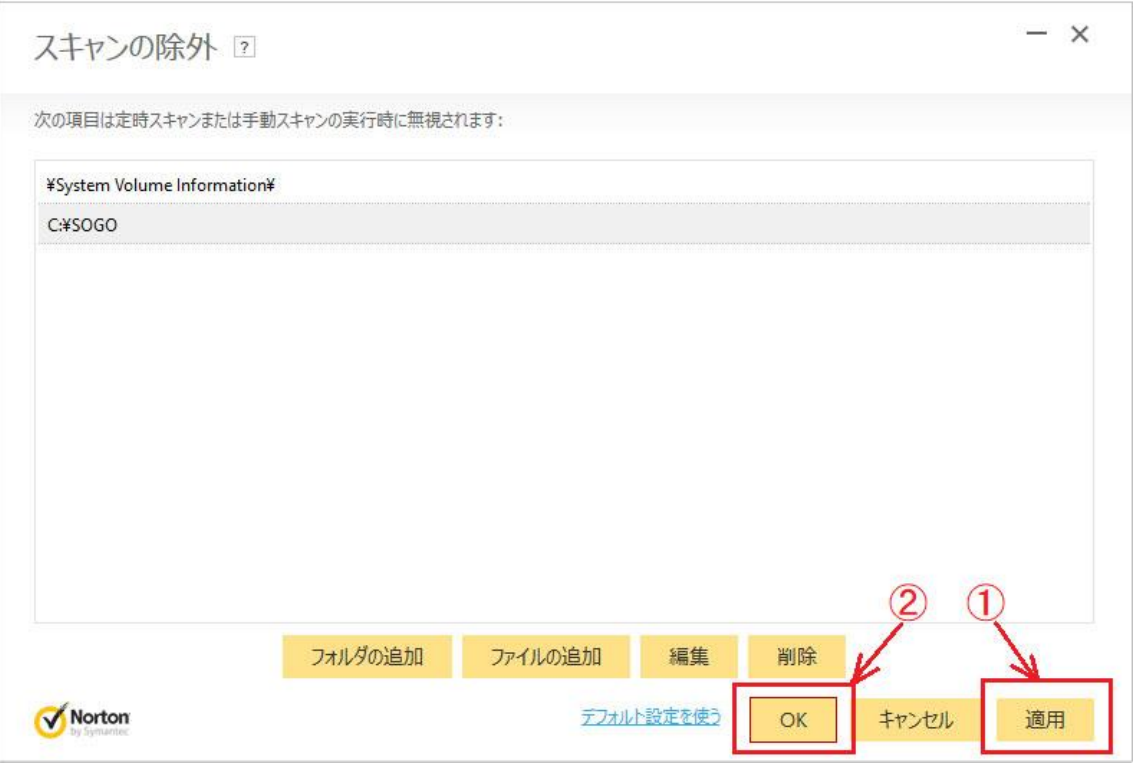

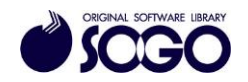

11.次に[自動保護、SONAR、ダウンロードインテリジェンスの検出から除外する項目]行で [設定]をクリックします。

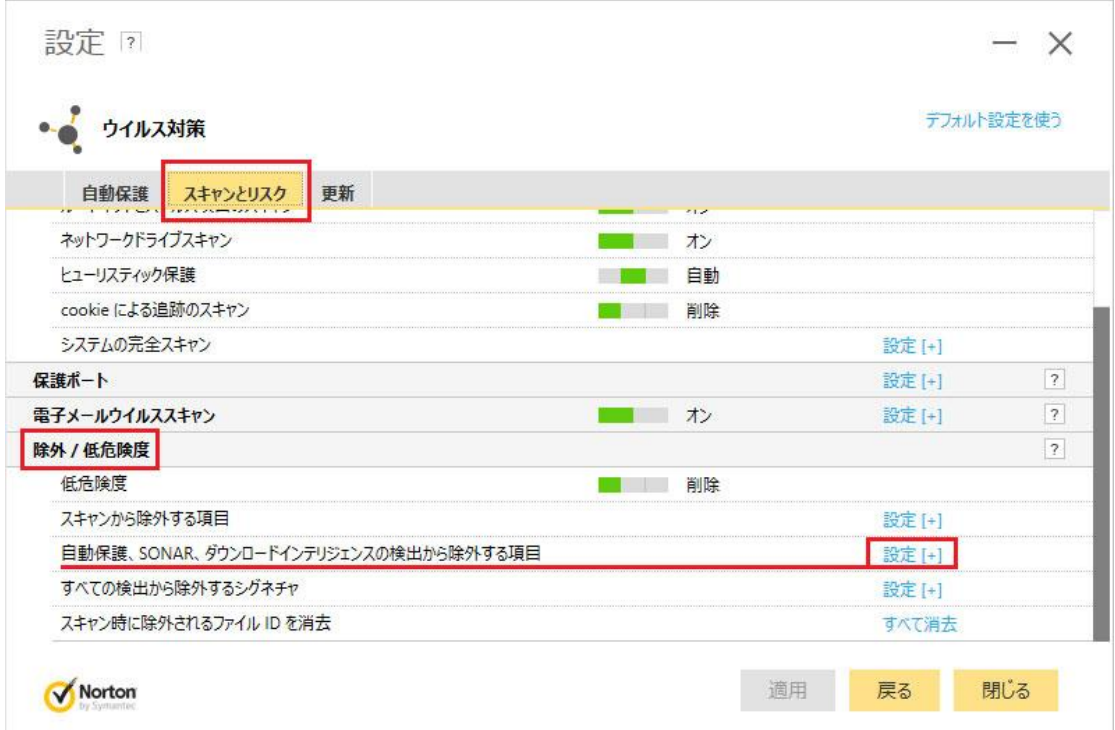

12. [フォルダの追加]をクリックします。

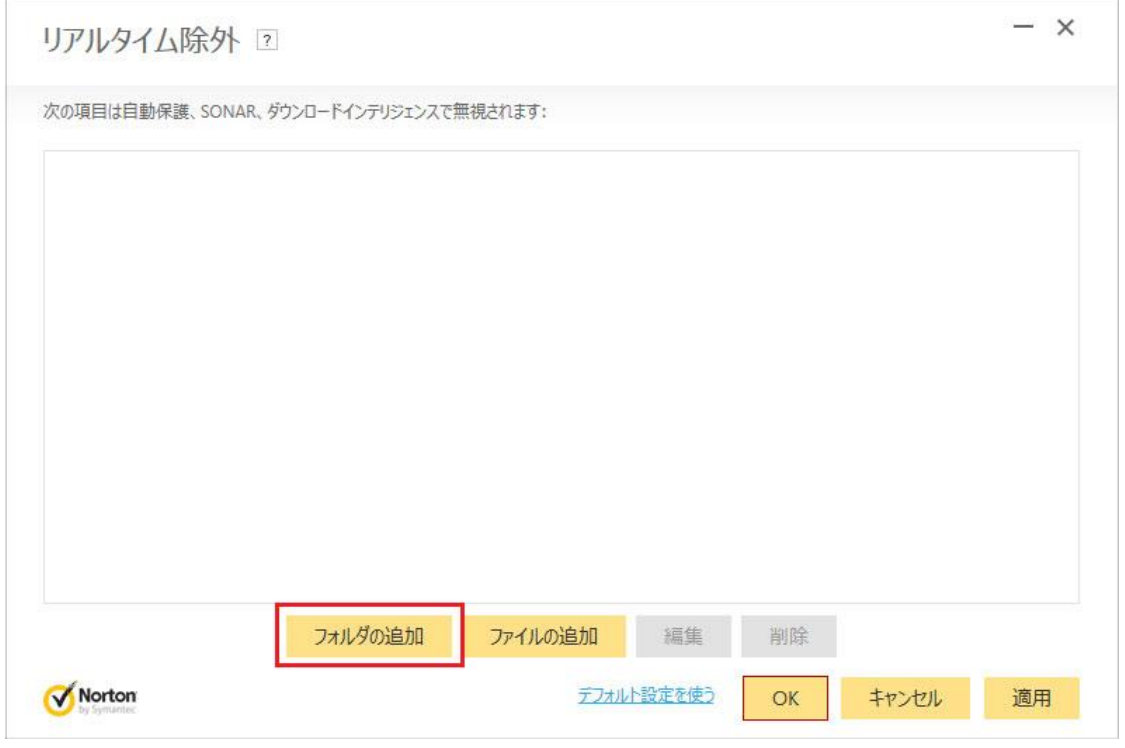

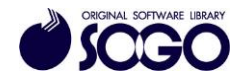

## 13.[参照アイコン]をクリックします。

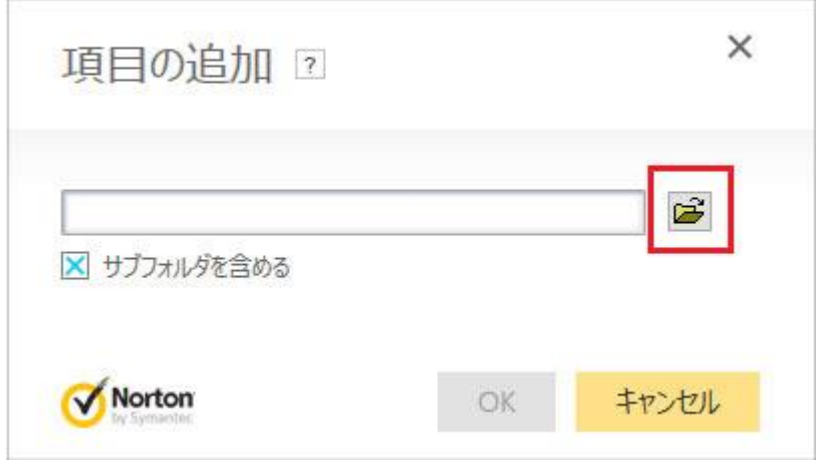

14.Cドライブを開きます。

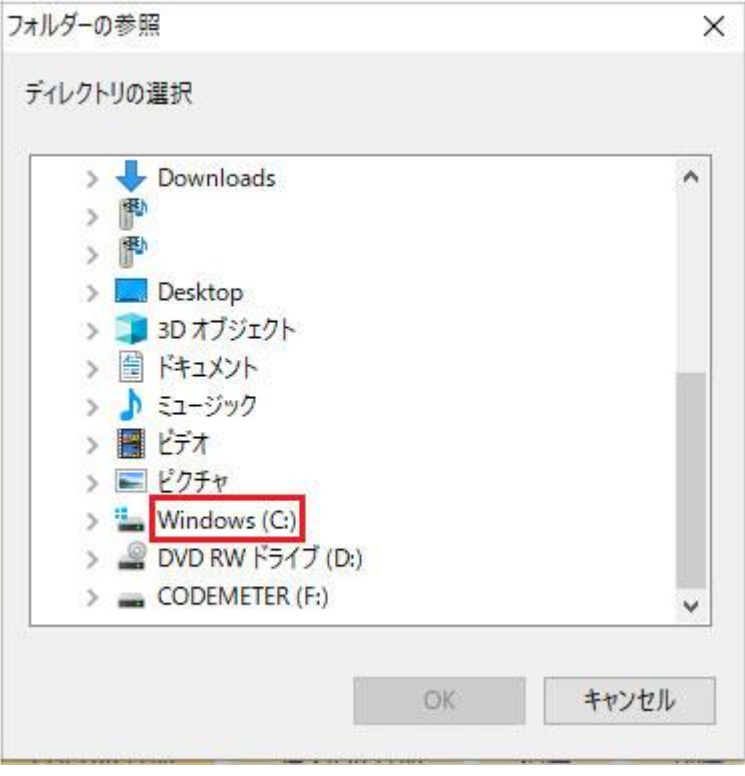

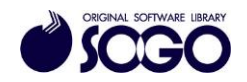

15.Cドライブ内『SOGO』フォルダを選択し、[OK]をクリックします。

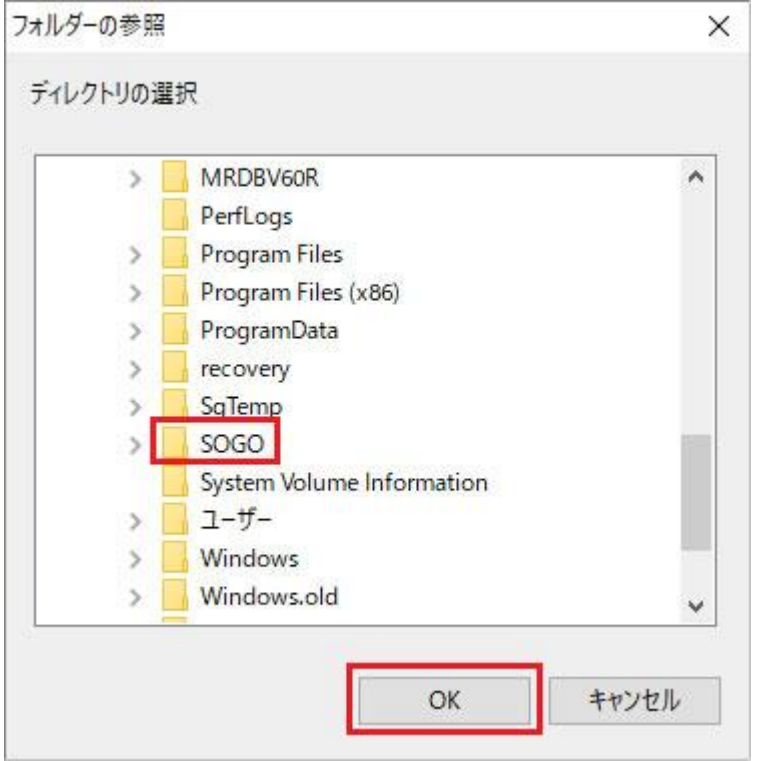

16. C:\SOGO が参照されている事を確認し、[OK]をクリックします。

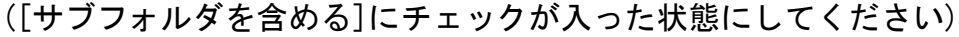

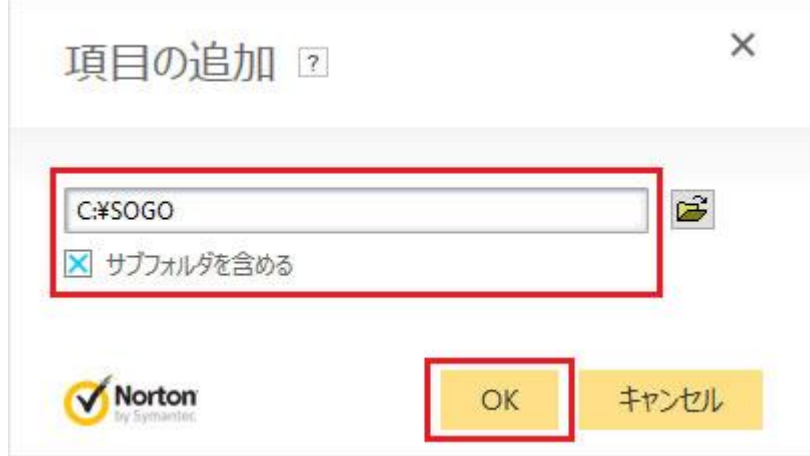

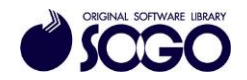

17.[適用]をクリックしてから[OK]をクリックします。

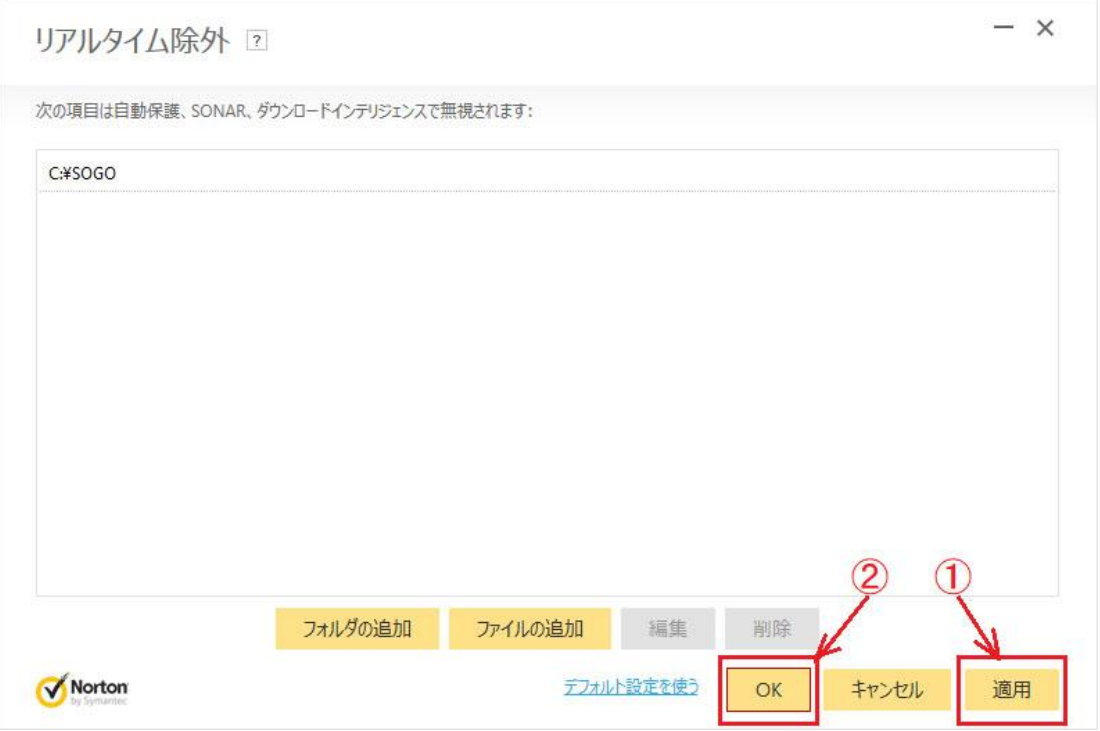

18.「設定」画面右下の[閉じる]をクリックして画面を閉じます。

19. 画面右上の[×]をクリックしてノートンセキュリティメイン画面を閉じてから、プロ グラムを起動してください。

ノートンセキュリティは、シマンテック社の登録商標です。

お問合せ先 サポートセンター

FAX:06-6536-6890  $\times$   $\neg$   $\neg$  : service@sogonet.co.jp

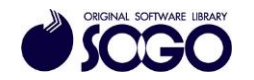